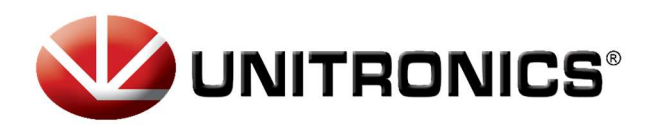

Ĩ

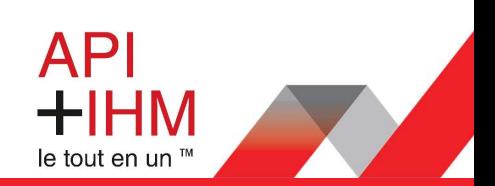

### Installation Rapide - UMD-B3 AC Servo

# Table des matières

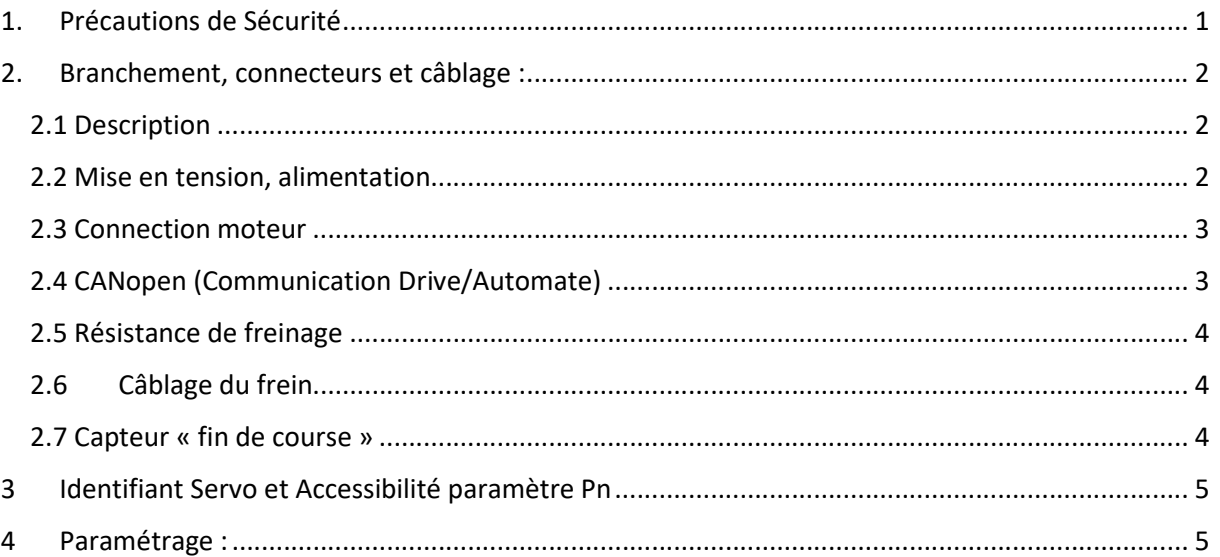

# 1. Précautions de Sécurité

Ce document fournit un résumé des précautions de sécurité, plus de détails dans la bibliothèque du site https://unitronicsplc.com/

- Ne pas connecter le servomoteur directement au réseau électrique local.
- Ne pas brancher/débrancher les connecteurs du servodriver lorsque l'appareil est sous tension.
- Veuillez noter que même après la mise hors tension, la tension résiduelle reste dans le condensateur à l'intérieur du drive. Si l'inspection doit être effectuée après la mise hors tension, veuillez attendre 5 minutes pour éviter tout risque de choc électrique.
- Laissez les drives et autres périphériques séparés d'au moins 10 mm. Le drive génère de la chaleur. Installez-le de sorte qu'il puisse émettre de la chaleur librement. Lorsque vous installez des drives de vitesse avec d'autres périphériques dans le tableau de commande, laissez un espace d'au moins 10 mm entre eux et 50 mm audessus et au-dessous. Installez les servomoteurs dans un environnement exempt de condensation, de vibrations et de chocs.
- Effectuez correctement la réduction du bruit et la mise à la terre.
- Effectuez un test de résistance de tension pour le drive dans les conditions suivantes :
	- 1. Tension d'entrée : AC 1500Vrms, 1 minute
	- 2. Courant de freinage : 100mA
	- 3. Fréquence : 50 / 60Hz
	- 4. Point de tension appliqué : Entre les bornes L1, L2 et L3 et la masse du châssis.
- Des mises sous tension et hors tension fréquentes entraînent la détérioration des éléments du circuit interne, ce qui entraîne des problèmes inattendus.
- Suivez les instructions pour l'utilisation du circuit imprimé :
	- 1. Lorsque vous allumez le drive, assurez-vous que l'alimentation de contrôle a été activée avant de mettre sous tension le circuit principal.
	- 2. Lorsque vous éteignez le drive, assurez-vous que l'alimentation du circuit principal a été coupée avant de couper l'alimentation de contrôle.

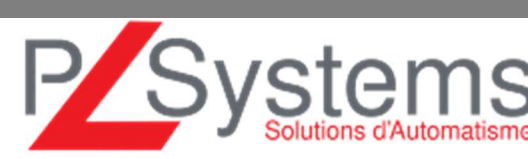

#### Retrouvez-nous sur www.pl-systems.fr

Tél. 01 60 92 41 71 Fax 01 69 28 41 93 info@pl-systems.fr

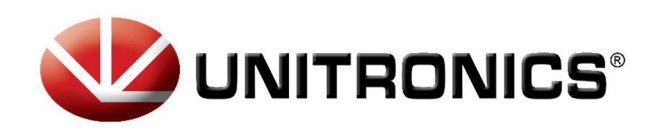

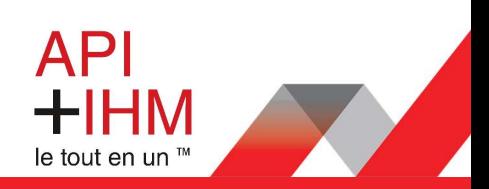

# 2. Branchement, connecteurs et câblage :

### 2.1 Description

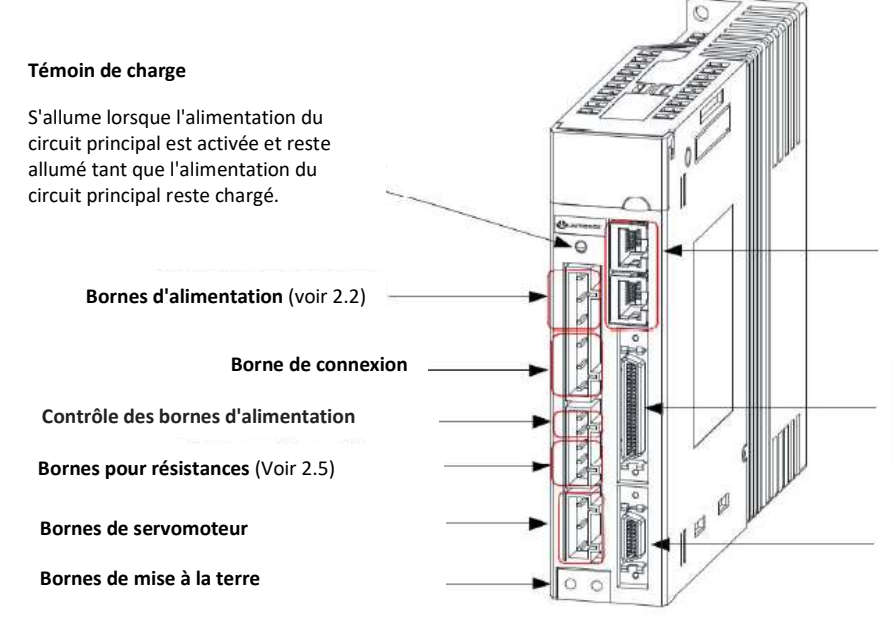

Connecteur pour la communication (Voir 2.4 CANopen)

### Connecteur de signal E/S

Utilisé pour les signaux d'entrée de référence et les signaux d'E/S de séquence (Voir 2.7 et 2.8)

Connecteur codeur

Se connecte à l'encodeur dans le servomoteur (voir 2.3)

## 2.2 Mise en tension, alimentation

Exemples de câblage de circuit principal

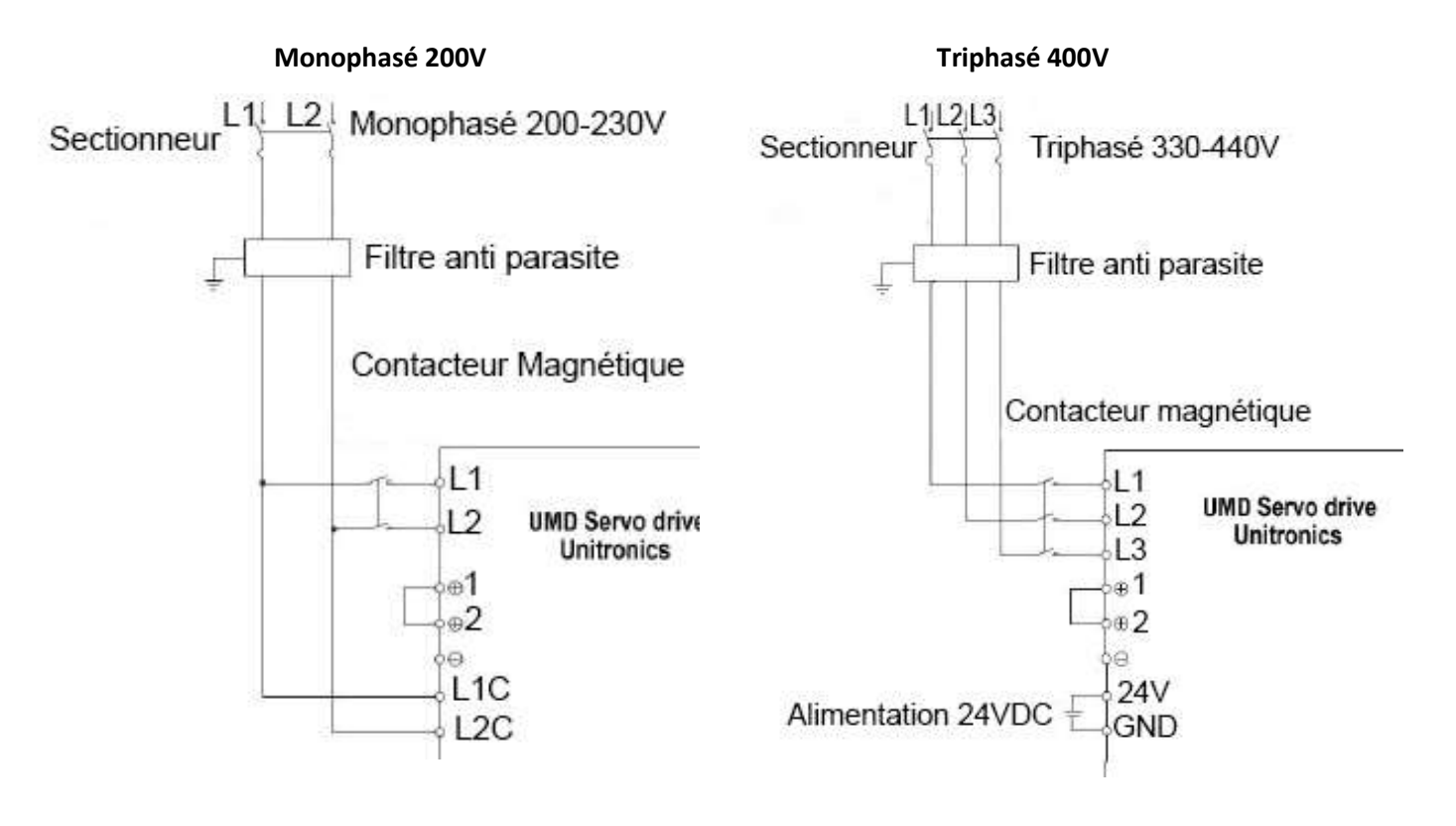

### Retrouvez-nous sur www.pl-systems.fr

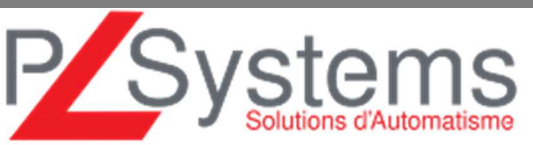

Tél. 01 60 92 41 71 Fax 01 69 28 41 93 info@pl-systems.fr

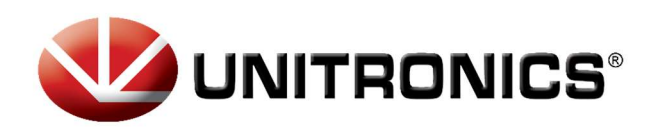

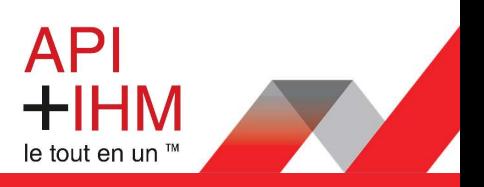

### 2.3 Connection moteur

Pour connecter Drive et Moteur il faut 2 types de câble : 1 câble d'alimentation et 1 câble codeur

#### Câble alimentation : Px

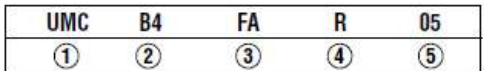

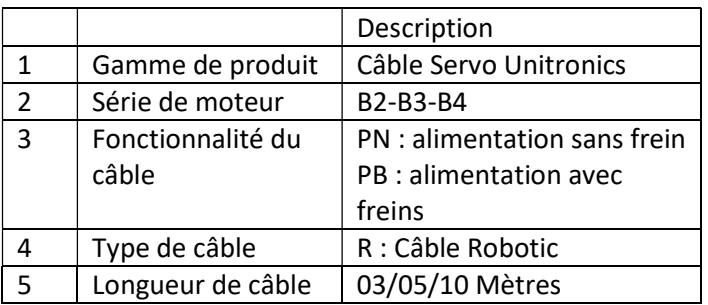

### Câble codeur : Fx

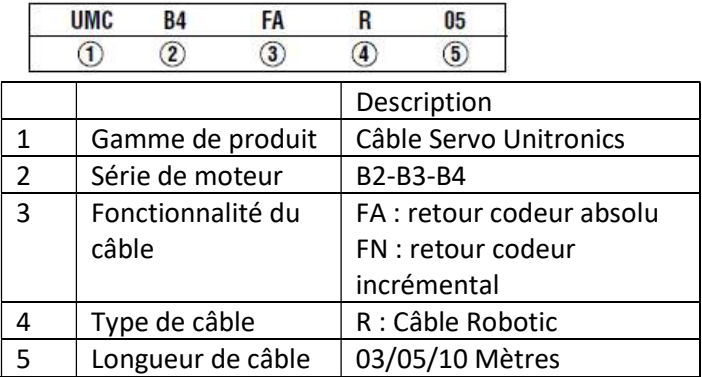

# 2.4 CANopen (Communication Drive/Automate)

Les câbles de raccordement sont différents selon le modèle de votre Automate. Voir tableau ci-dessous :

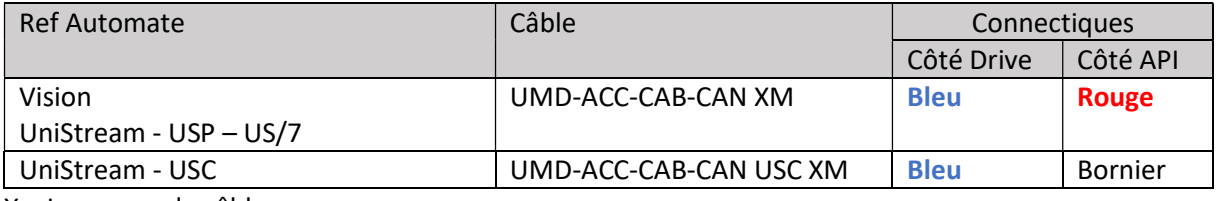

X = Longueur de câble

Retrouvez-nous sur www.pl-systems.fr

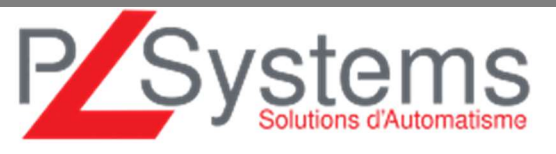

Tél. 01 60 92 41 71 Fax 01 69 28 41 93 info@pl-systems.fr

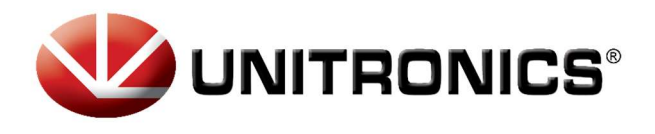

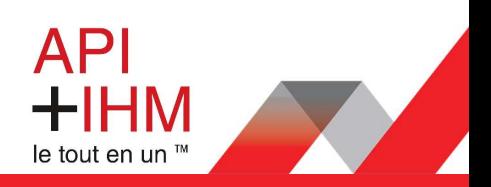

### Schéma de connexion API > Drive

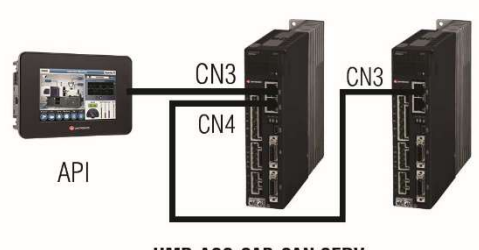

**UMD-ACC-CAB-CAN SERV** 

La résistance de terminaison UMD-ACC-R120-CAN est obligatoire dans un réseau CAN

# 2.5 Résistance de freinage

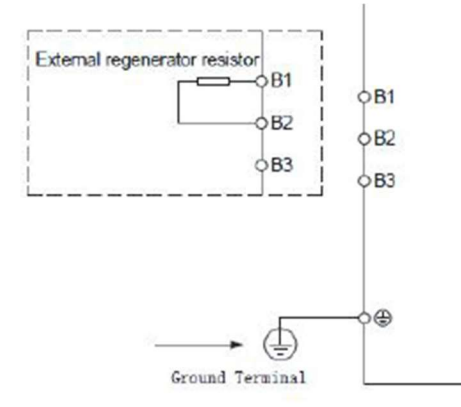

La résistance de freinage permet l'absorption de l'énergie restituée par le moteur durant une décélération.

Schéma de raccordement sur le Drive

# 2.6Câblage du frein

Schéma de raccordement pour moteur avec option « brake », selon référence produit.

 $CN4 = R \acute{e}s$ istance UMD-ACC-R120-CAN

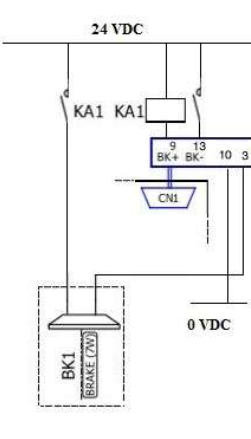

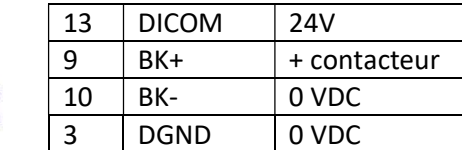

# 2.7 Capteur « fin de course »

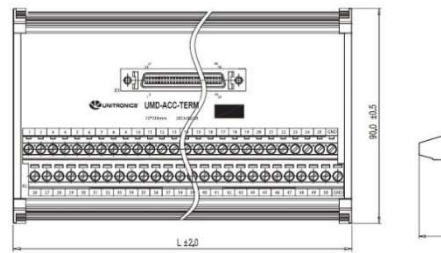

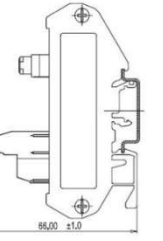

Par défaut, la gestion de fin de course est paramétrée via le déport des E/S (UMD-ACC-TERM). Il est possible de la supprimer en modifiant les paramètres, voir les paramétrages en page suivante.

### Retrouvez-nous sur www.pl-systems.fr

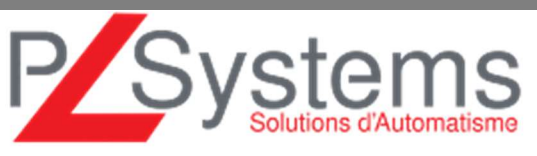

Tél. 01 60 92 41 71 Fax 01 69 28 41 93 info@pl-systems.fr

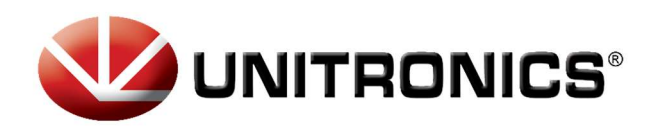

Ĩ

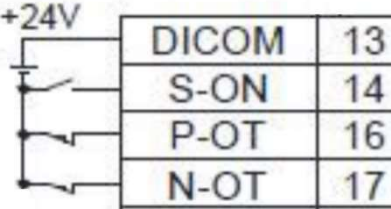

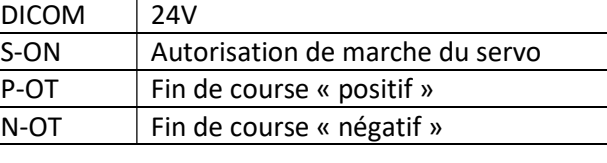

# 3 Identifiant Servo et Accessibilité paramètre Pn

Note Cette procédure est seulement pour paramétrer l'identifiant du Servo, changer un autre paramètre pourrait nuire aux fonctionnalités du Servo.

Paramétrage de l'identifiant du Servo se fait via le Pn704

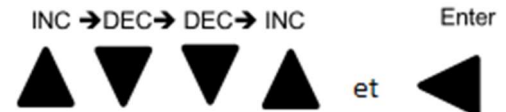

- o Aller au Fn007  $\rightarrow$  Effectuer la séquence suivante : cette séquence débloquera une nouvelle option de menu Pn
- o Aller au Pn704 et mettre l'identifiant du Servo (appuyer sur le bouton ENTER, mettre l'ID à l'aide du bouton INC, valider par le bouton ENTER)

Mettre un identifiant différent de l'ID 1

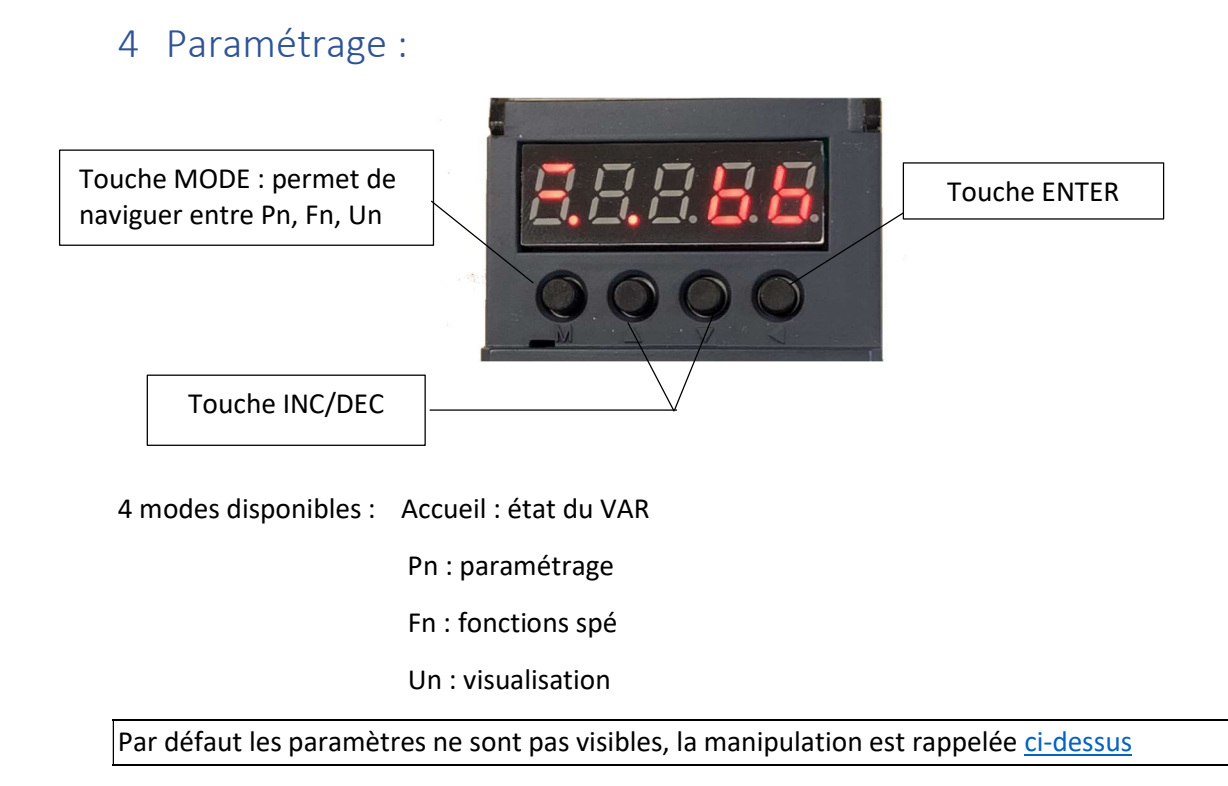

### Retrouvez-nous sur www.pl-systems.fr

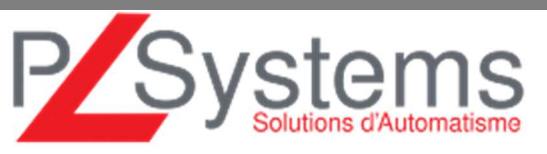

Tél. 01 60 92 41 71 Fax 01 69 28 41 93 info@pl-systems.fr

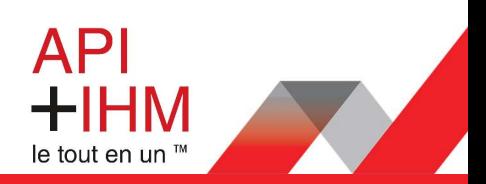

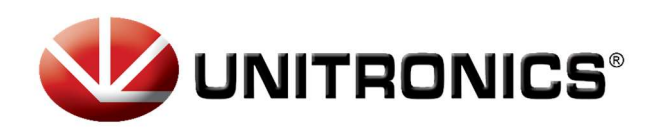

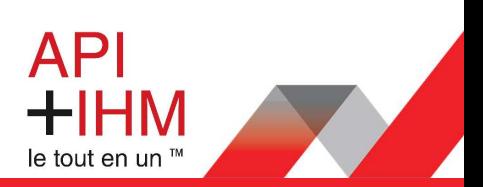

### Paramétrage

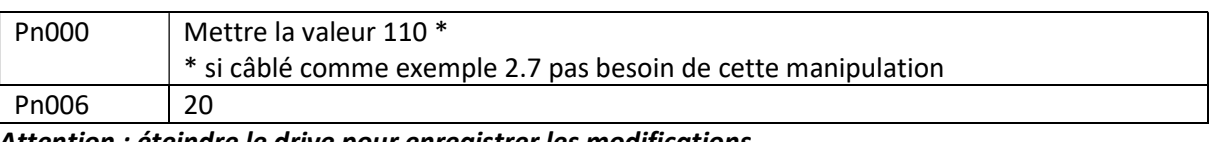

#### Attention : éteindre le drive pour enregistrer les modifications

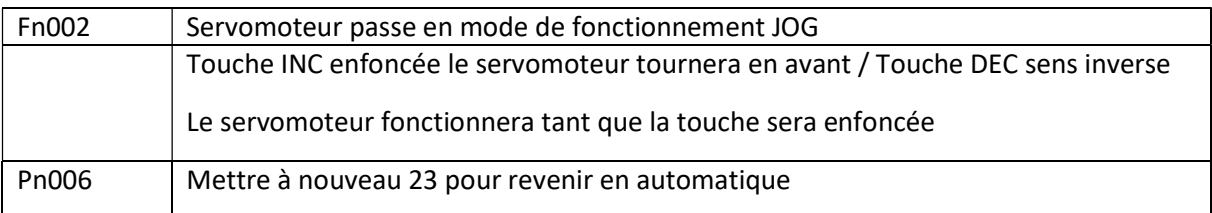

Attention : éteindre le drive pour enregistrer les modifications

### Paramètre communication

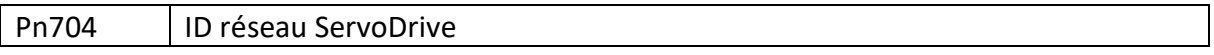

Plus d'informations avec la vidéo du webinaire : http://www.pl-systems.fr/webinaires.html

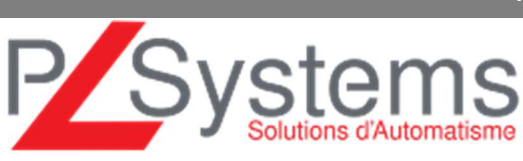

Retrouvez-nous sur www.pl-systems.fr

Tél. 01 60 92 41 71 Fax 01 69 28 41 93 info@pl-systems.fr